# **What's New in ChemSepTM 8.3**

# **January 2022**

Harry Kooijman and Ross Taylor

The following features were added:

- Fast set-up of Dividing Wall Columns (DWC) simulations
- Parity and Relative volatility diagrams for Vapor-Liquid Equilibria (VLE)
- New properties: Reid Vapor Pressure, Octane Number, and Total Vapor Pressure, ASTM D86 Temperatures
- New compounds and new tools in PCD manager

## **Fast Set-up of DWC Simulations**

To facilitate a much quicker and easier set-up of DWC configurations, we added various column configurations with one, two, or three dividing walls and/or multiple condensers/reboilers. Default number of stages are assigned to each section but these can be adapted by left-clicking the various sections in the column drawing. This pops up an entry window to specify a new number of stages. Right-clicking allows adjustment of the cross-sectional area of the section as well as the fraction liquid flow to the section.

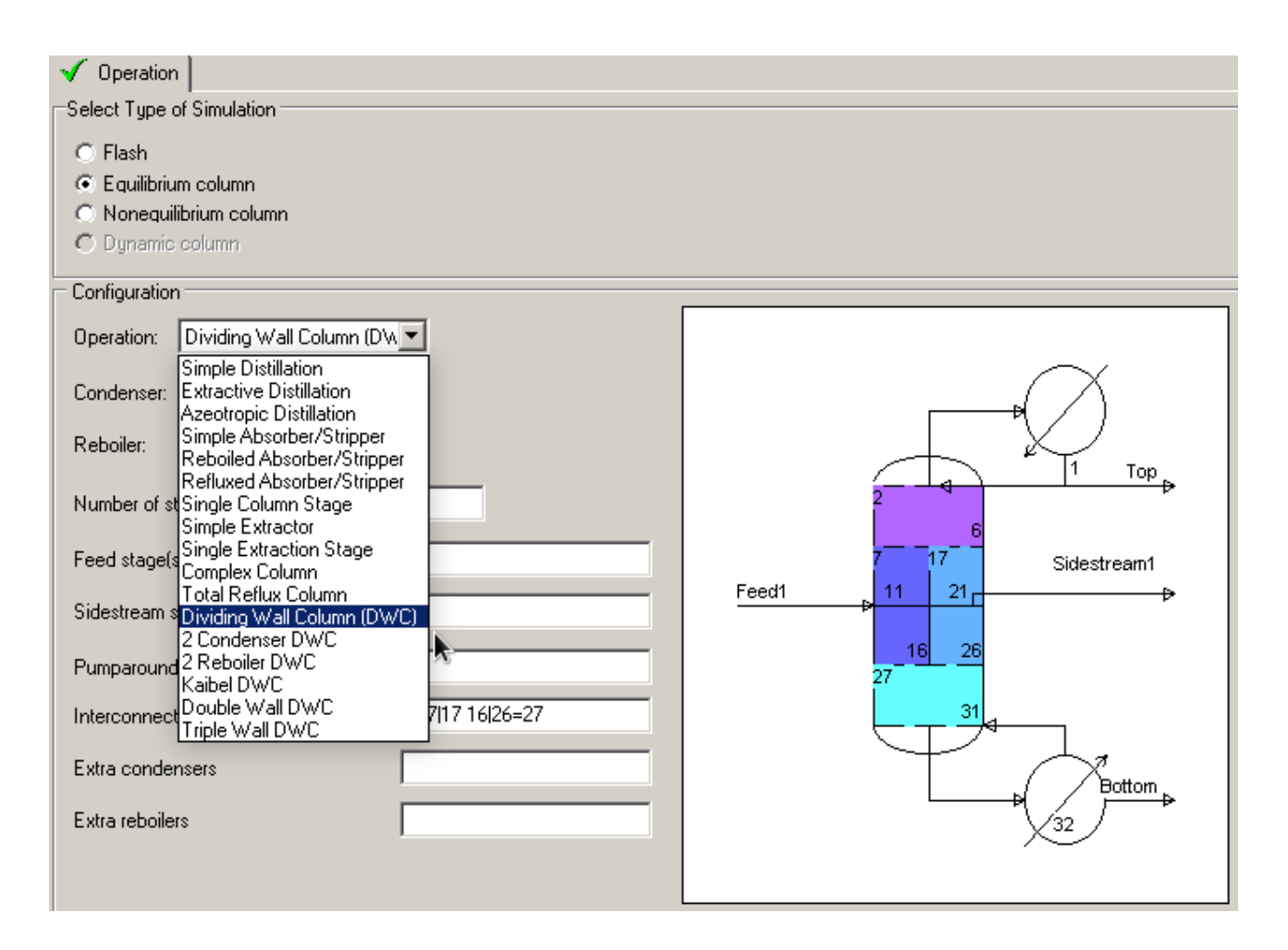

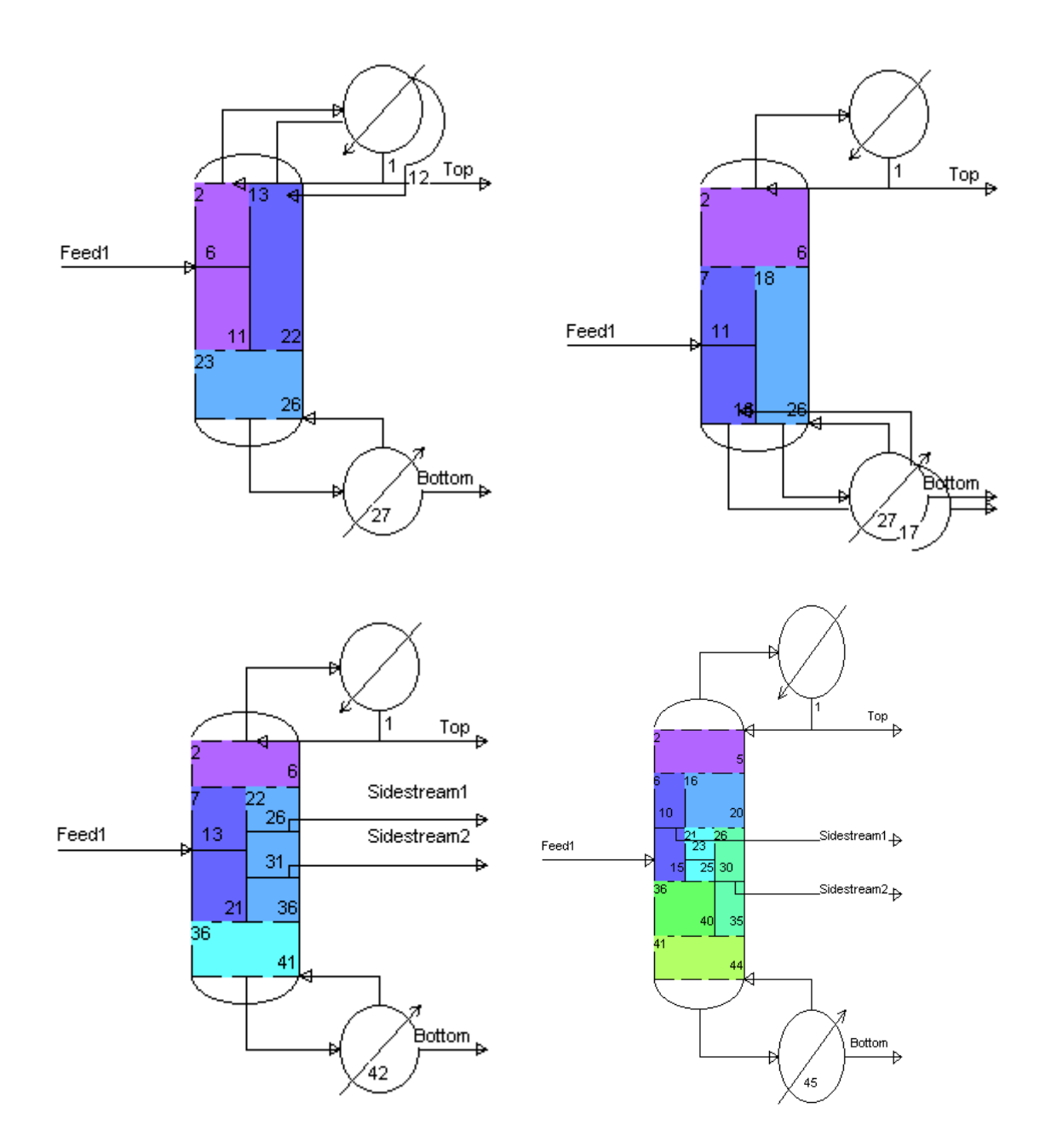

### **Vapor-Liquid Equilibria Parity & Relative Volatility Diagrams**

To facilitate a quicker validation of VLE modeling, we added automated generation of relative volatility diagrams and creation of parity plots. To illustrate this, let us look at the VLE for Toluene / Acrylic Acid that we want to fit using the γ-φ model using NRTL for the liquid phase activity coefficients and chemical theory for the gas phase. First, enter the data in the comments field:

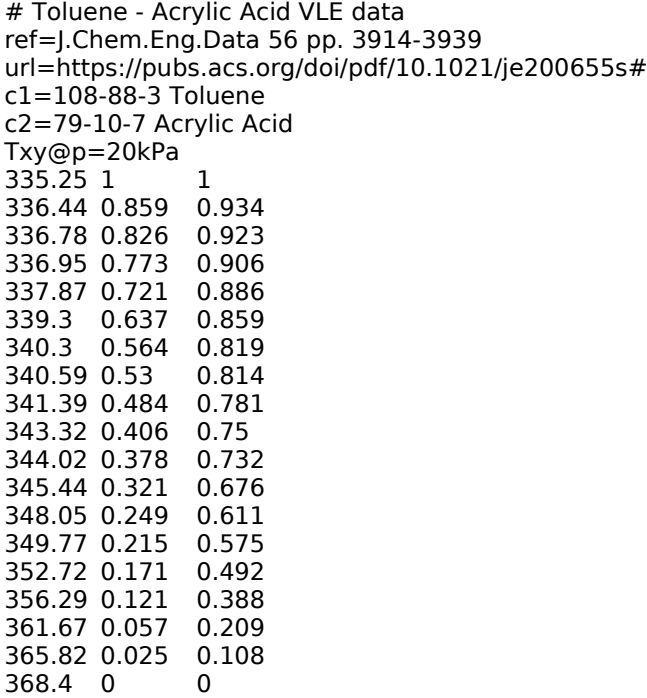

#### Next, load the two components and setup the thermodynamic model:

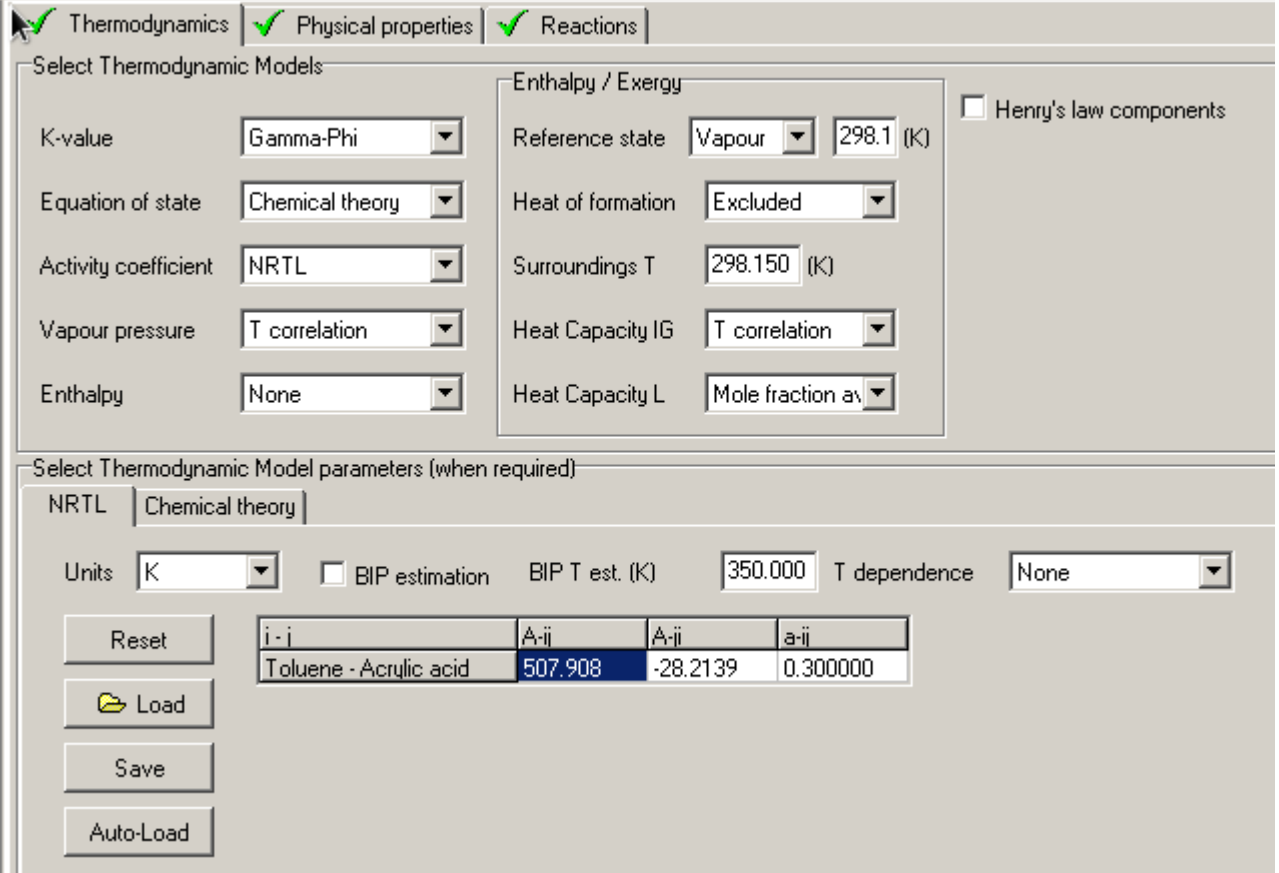

Under Analysis, select the Binary Phase Diagram option. Switch to the Data tab sheet and click on the file button. Since data is present in the comments field, ChemSep will offer you the option to import that data from the comments. Select yes to import. The imported data will looks as follows:

Txy; p=20kPa, T=335.25, x=1, y=1; p=20kPa, T=336.44, x=0.859, y=0.934; p=20kPa, T=336.78, x=0.826, y=0.923; p=20kPa, T=336.95, x=0.773, y=0.906; p=20kPa, T=337.87, x=0.721, y=0.886; p=20kPa, T=339.3, x=0.637, y=0.859; p=20kPa, T=340.3, x=0.564, y=0.819; p=20kPa, T=340.59, x=0.53, y=0.814; p=20kPa, T=341.39, x=0.484, y=0.781; p=20kPa, T=343.32, x=0.406, y=0.75; p=20kPa, T=344.02, x=0.378, y=0.732; p=20kPa, T=345.44, x=0.321, y=0.676; p=20kPa, T=348.05, x=0.249, y=0.611; p=20kPa, T=349.77, x=0.215, y=0.575; p=20kPa, T=352.72, x=0.171, y=0.492; p=20kPa, T=356.29, x=0.121, y=0.388; p=20kPa, T=361.67, x=0.057, y=0.209; p=20kPa, T=365.82, x=0.025, y=0.108;  $p=20$ kPa, T=368.4, x=0, y=0;

Click on the Calculate tab to create the phase diagram; click on the Plot tab to display it.

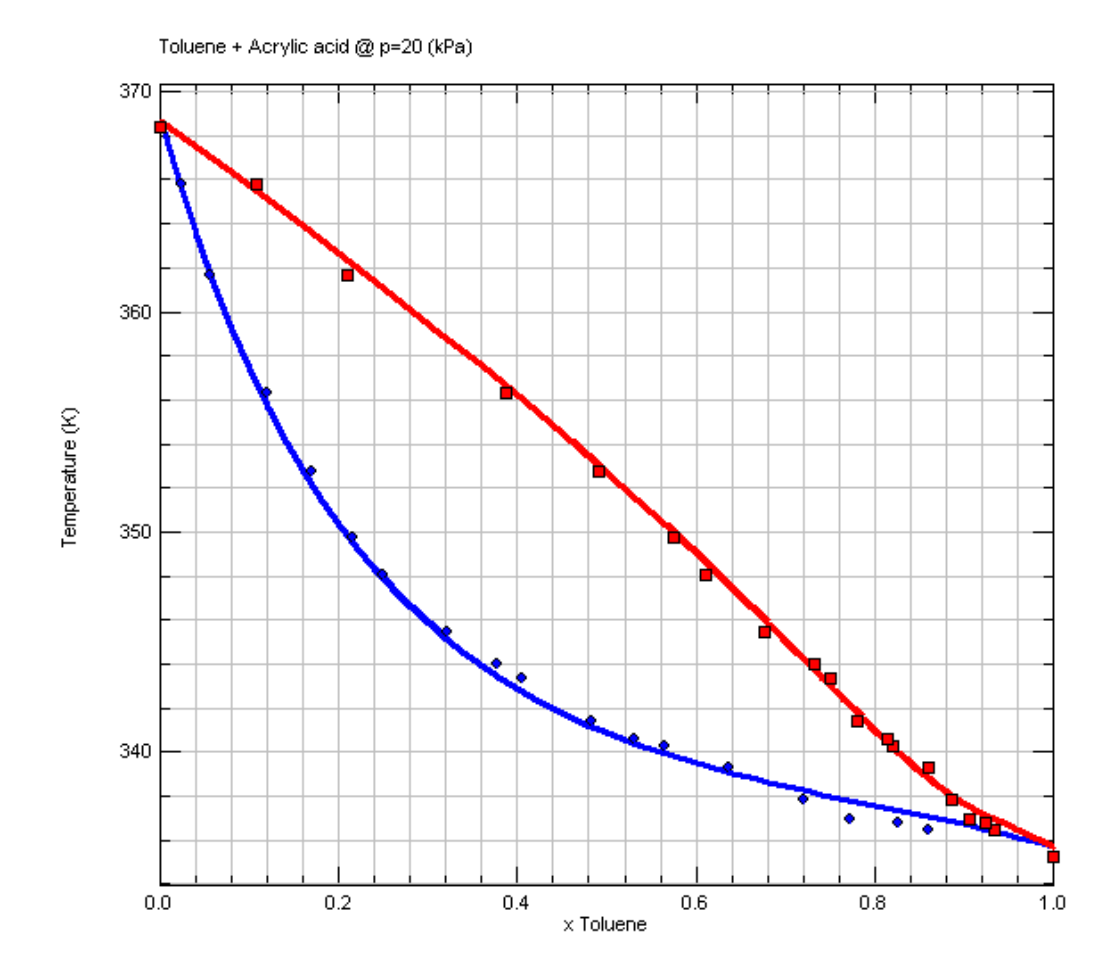

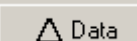

Using the  $\Delta^{Data}$  button, we now can generate the y and T computed from the measured liquid compositions x and pressure p that appear on the data tab:

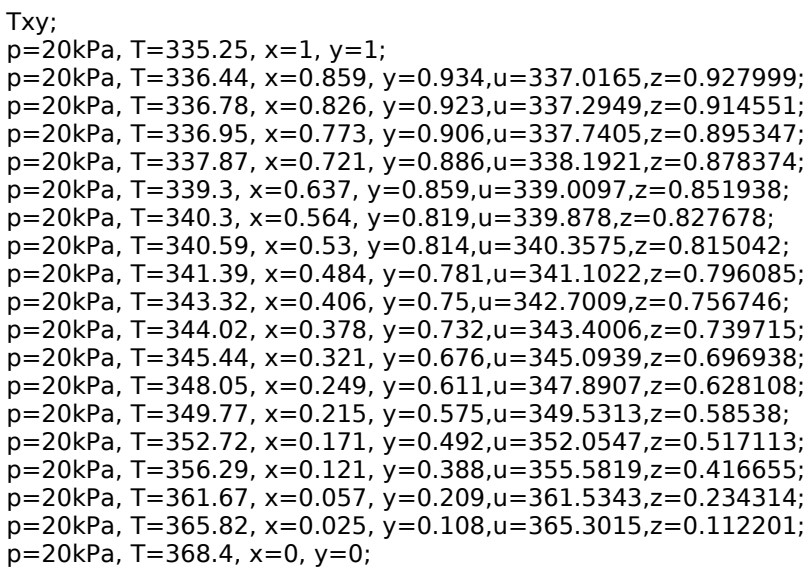

These pairs of points ( $Tx$  and  $Ty$ ) are joined by horizontal lines on the binary phase diagram.

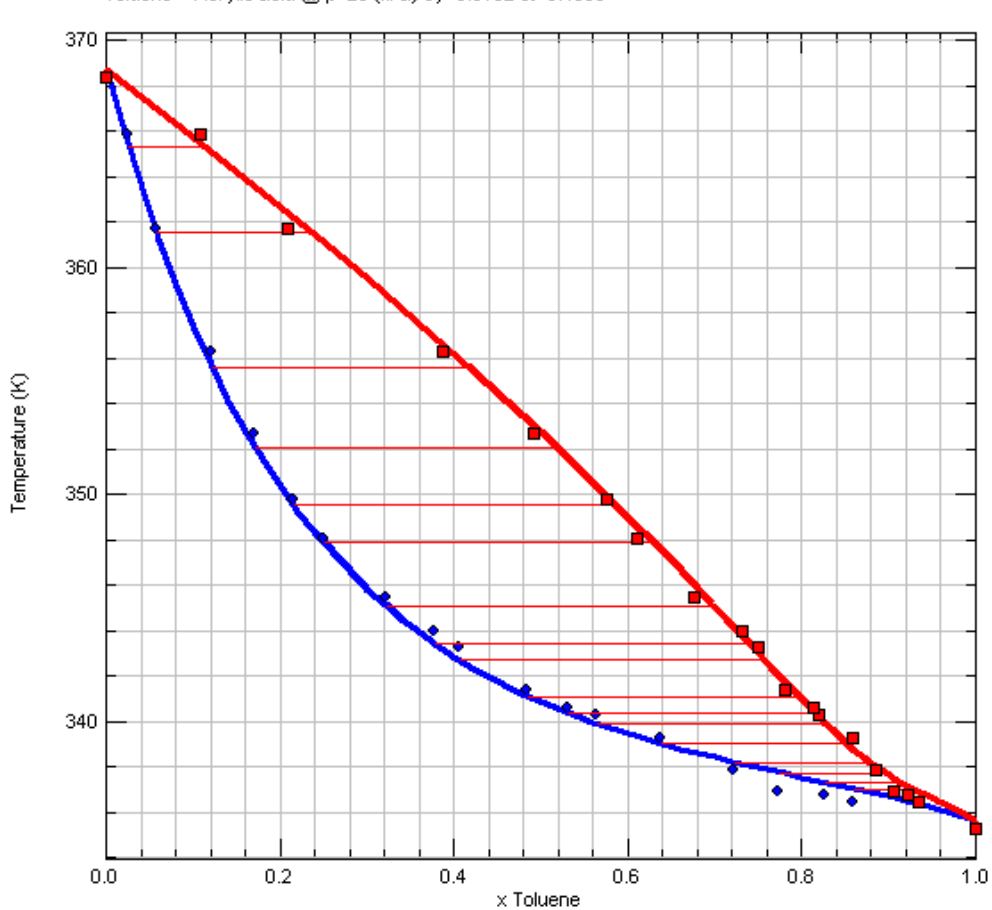

Toluene + Acrylic acid @ p=20 (kPa) sy=0.0152 st=0.4953

Go to the view selector in the top left corner of the plot window and choose the Parity view (this view selector also allows you to switch between text grids or table views with the data and computed values:

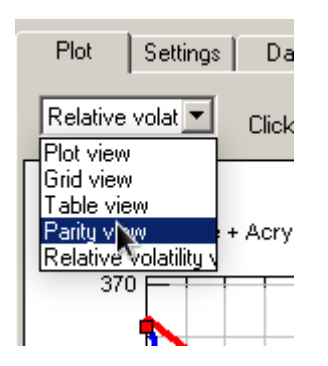

The parity plot now looks as follows:

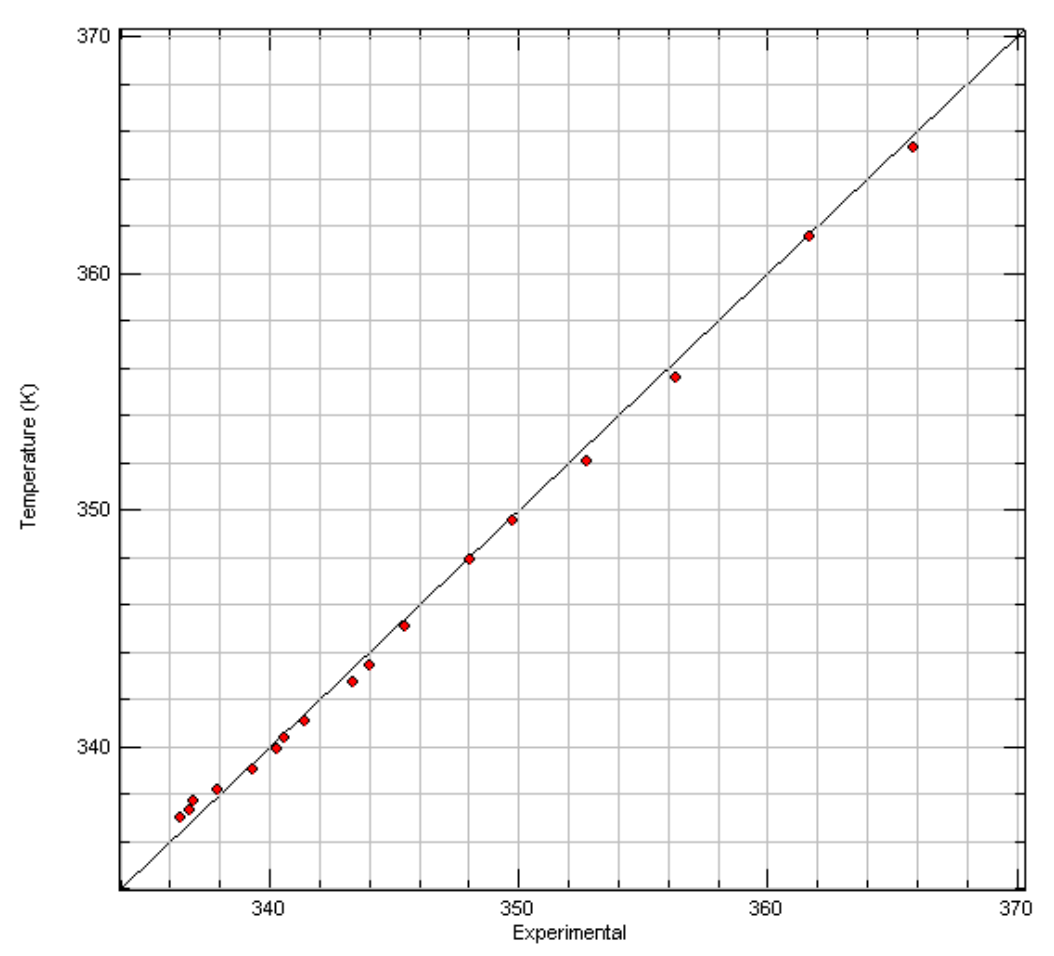

To search if there are other VLE data sets published in literature for this mixture click the  $\frac{3 \text{ NIST}}{2}$  button on the data panel. This opens the web-site of the National Institute for Standards and Technology in your default browser and enters the selected compounds:

Toluene + Acrylic acid @ p=20 (kPa) sy=0.0152 st=0.4953

Home | Scope | Property | Report Draft | Compound Cache | Help | About

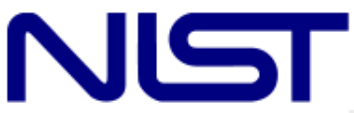

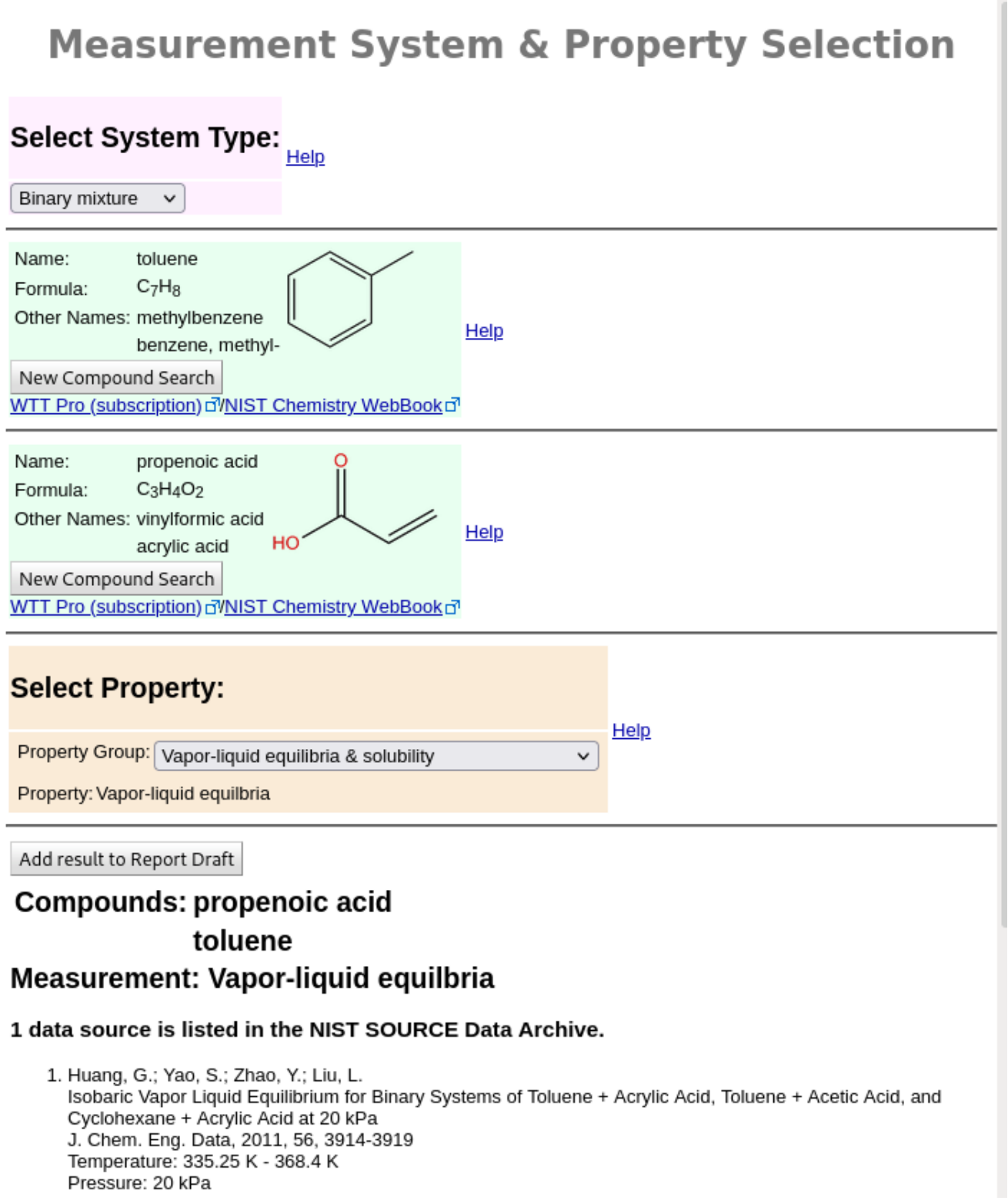

You will find out that this is the only citation for this specific mixture!

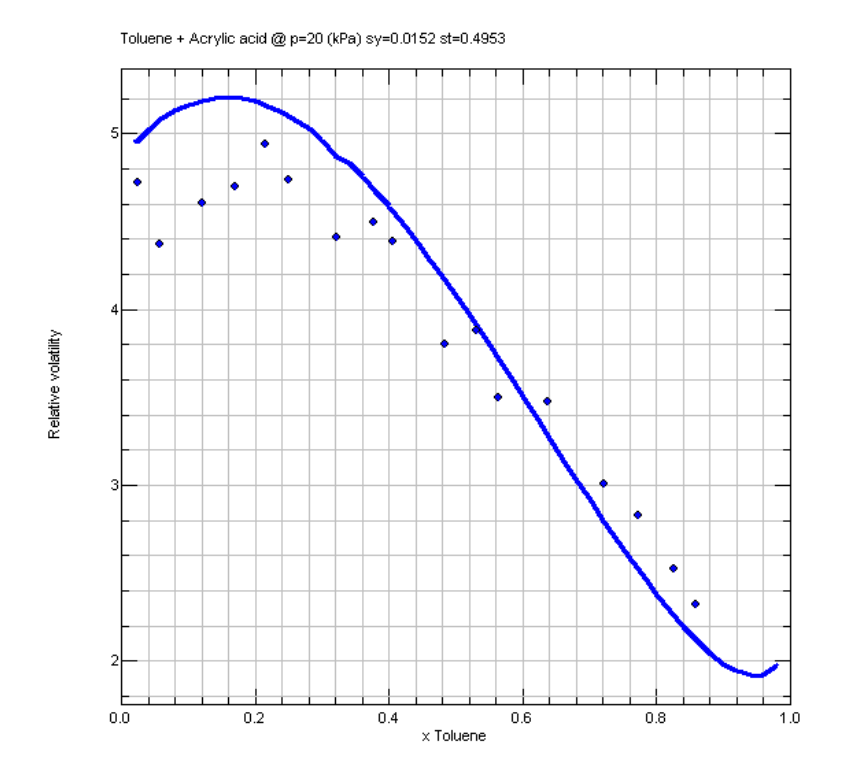

We can also choose the relative volatility plot which looks like:

You can see that at high Acrylic Acid mole fractions, the relative volatility has a maximum whereas at high Toluene composition it has a minimum.

It is also possible to display multiple sets of data on the phase diagram as well as on the parity plots, thereby making very easy a comparison of data and the model to verify that the selected model sufficiently well describes the VLE. Below is an example for the Ethylene and Ethane binary:

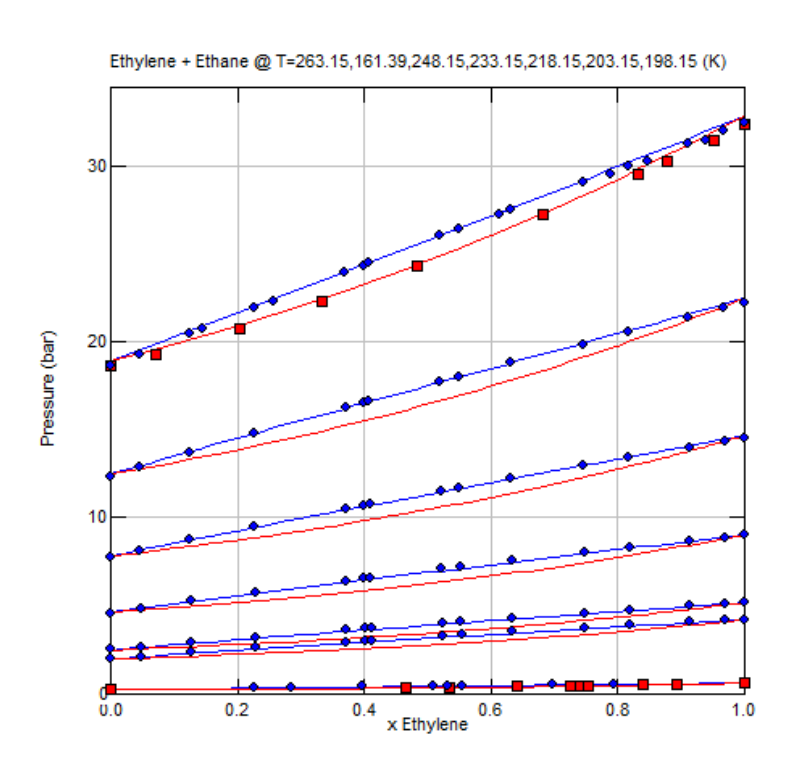

![](_page_8_Figure_0.jpeg)

In case you are wondering why there are only two sets of relative volatility data when we see seven sets of VLE data, it is because only two of the data sets are complete sets of pxy data. The others are px data sets which don't allow the computation of relative volatilities (neither from py data).

### **Extra Properties**

For petrochemical process plants the following "petroleum properties" are often very useful:

- RVP = Reid Vapor Pressure (in Pascal)
- $TVP100 = Total Vapor Pressure at 100 F (in Pascal)$
- $MON = Motor Octane Number$
- RON = Research Octane Number
- $OCTN = Octane Number = (MON + RON)/2$
- D86 TXX = ASTM D86 temperature (in K) where XX is  $05/10/30/50/70/90/95$
- D86 IBP = ASTM D86 Initial Boiling Point temperature (in K)
- D86  $EBP = ASTM D86$  End Boiling Point temperature (in K)
- $TBP$  TXX = True Boiling Point temperatures (in K)
- $FLASHPT = Flash point temperature (in K)$

Note that the unit conversion is not yet available for these extra properties.

You can now compute this in ChemSep by selecting the extra properties under the physical properties:

![](_page_9_Picture_20.jpeg)

Click the add to select the desired properties:

![](_page_9_Picture_21.jpeg)

Note that you may select more than one property and add them in one go. In order to manipulate the output lines you can move the properties up or down to get the order that you so desire:

![](_page_10_Picture_112.jpeg)

## The output looks like this:

![](_page_10_Picture_113.jpeg)

# **Miscellaneous Updates**

Version 8.3 also includes many small improvements such as:

- Improved Antoine parameters of various components
- Added variables to the parametric study feature
- Bug fixes for the calculation of entropy production rates
- Improvements to some Group Contribution Methods
- Fixes to erroneous Parachor values of certain pure components
- New methods to estimate the Parachor

### **New Compounds and New Tools in PCD manager**

Our Pure Component Data manager has additional options to get properties from several online databases such as Chemeo, ChemSpider, NIST, PubChem and others on the selected compound:

![](_page_11_Picture_10.jpeg)

For this lookup to work you must have filled in a CAS number, name, or formula. We also enabled PCDmananger to show InChI and InChIKey. These are very useful in searching the internet and can be clipped to the clipboard via special options in the edit menu:

![](_page_11_Picture_119.jpeg)

We added new components to our library, particularly fatty acids and their methyl esters as well as their glycerides for bio-fuel related simulations. They are available in ChemSep2.pcd which will be automatically searched when you select the wild card \*.pcd in the search box of ChemSep. The following compounds reside in the new file:

![](_page_12_Picture_310.jpeg)

![](_page_13_Picture_337.jpeg)